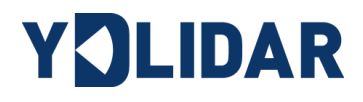

# YDLIDAR TX20 使用手册

文档编码:01.13.001002

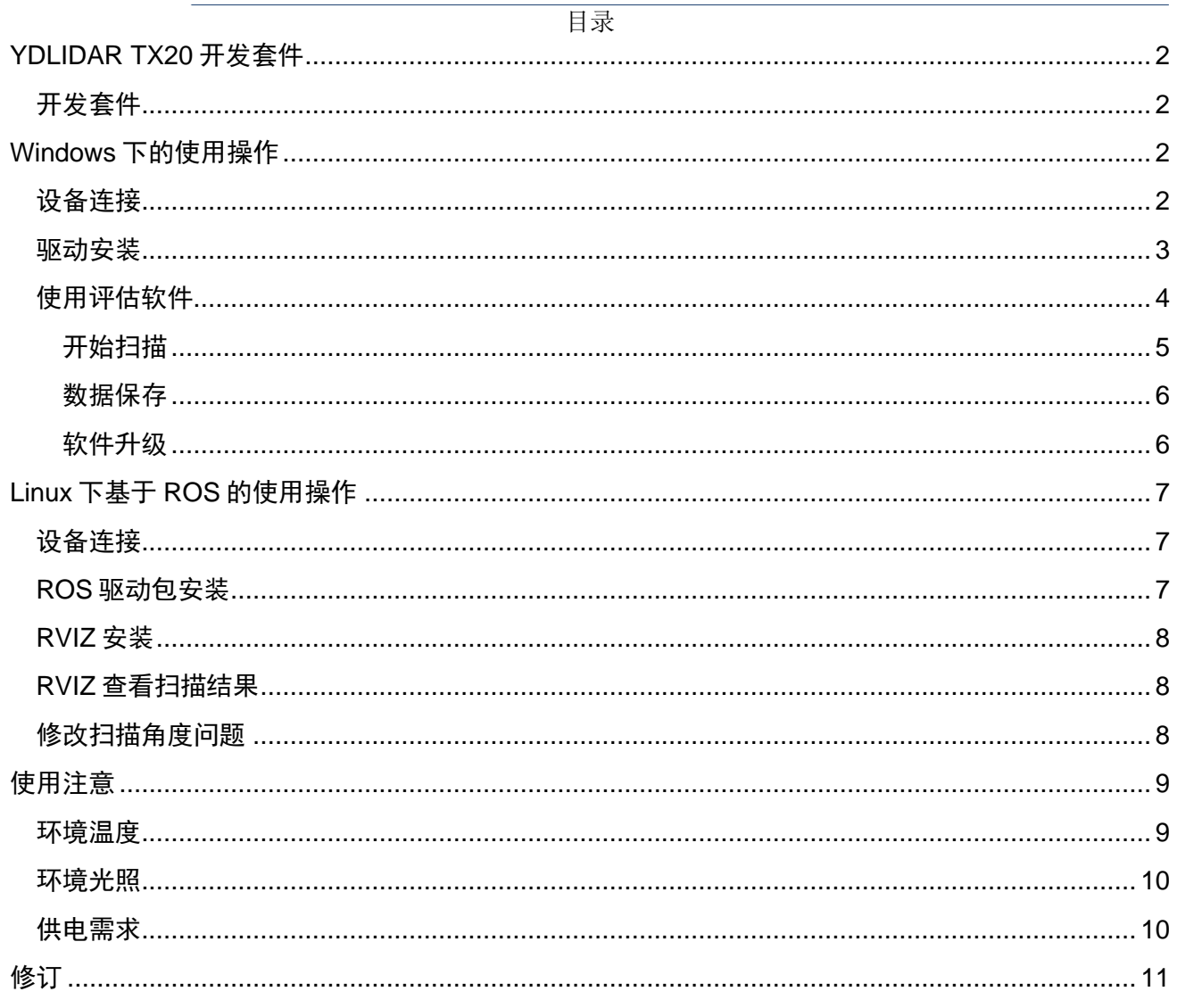

## <span id="page-2-0"></span>**YDLIDAR TX20 开发套件**

YDLIDAR TX20(以下简称: TX20)的开发套件是为了方便用户对 TX20进行性能评估和早 期快速开发所提供的配套工具。通过 TX20 的开发套件,并配合配套的评估软件, 便可以在 PC 上观测到 TX20 对所在环境扫描的点云数据或在 SDK 上进行开发。

## <span id="page-2-1"></span>**开发套件**

TX20 的开发套件有如下组件:

#### 表 **1 YDLIDAR TX20** 开发套件说明

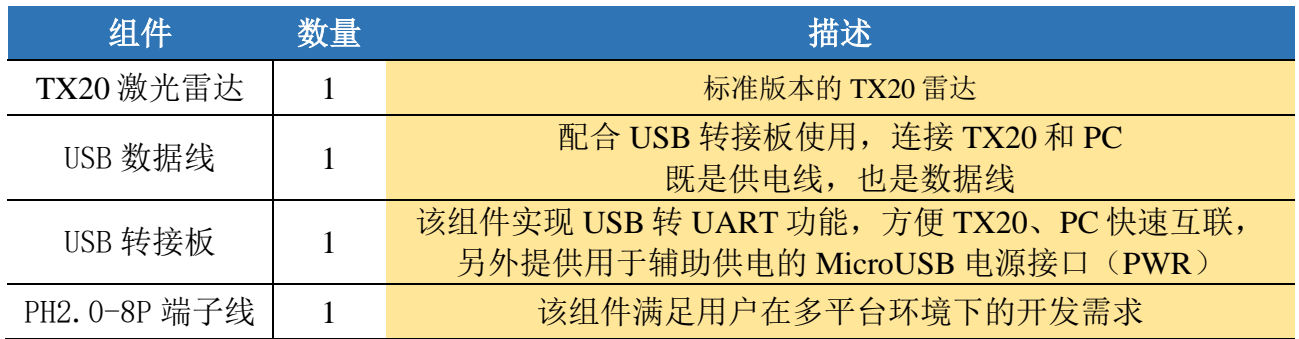

注:*USB* 转接板有两个 *MicroUSB* 接口:*USB\_DATA*、*USB\_PWR*。

 *USB\_DATA:* 数据供电复用接口,绝大多数情况下,只需使用这个接口便可以满足供电和通信需求。

 *USB\_PWR:* 辅助供电接口,某些开发平台的 *USB* 接口电流驱动能力较弱,这时就可以使用辅助供电。

## <span id="page-2-2"></span>**WINDOWS 下的使用操作**

## <span id="page-2-3"></span>**设备连接**

在 windows 下对 TX20 进行评估和开发时, 需要将 TX20 和 PC 互连, 其具体过程如下:

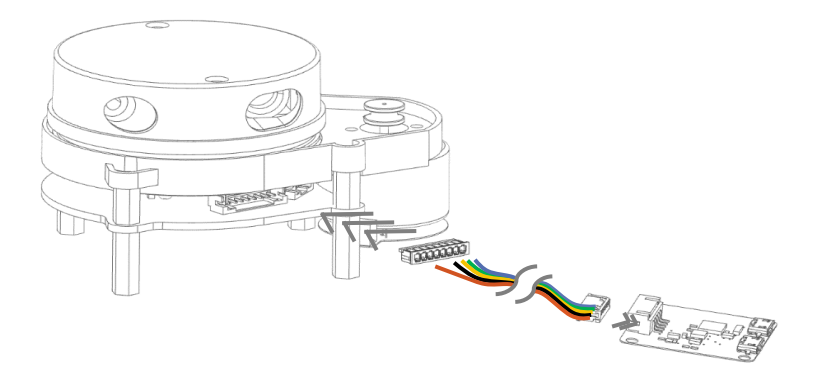

图 1 YDLIDAR TX20 设备连接 STEP 1

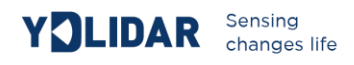

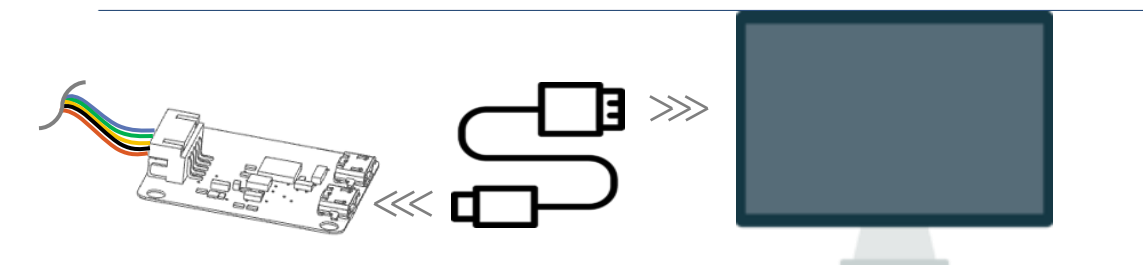

图 2 YDLIDAR TX20 设备连接 STEP 2

先将转接板和 TX20 接好,再将 USB 线接到转接板和 PC 的 USB 端口上, 注意 USB 线的 Micro 接口接 USB 转接板的 USB\_DATA。

部分开发平台或 PC 的 USB 接口的驱动电流偏弱, TX20 需要接入+5V 的辅助供电, 否则雷达 工作会出现异常。

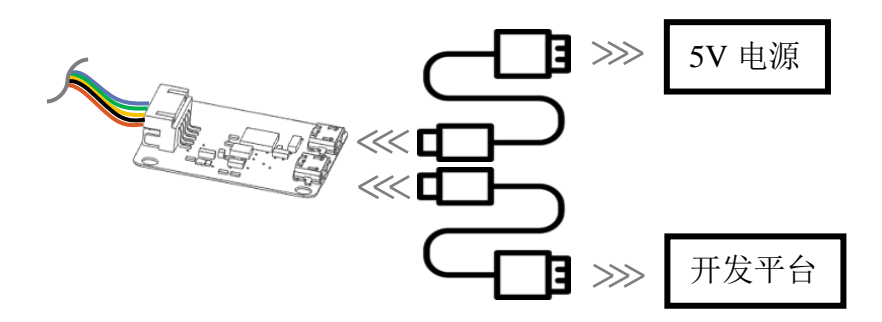

图 3 YDLIDAR TX20 辅助供电

### <span id="page-3-0"></span>**驱动安装**

在 windows 下对 TX20 进行评估和开发时,需要安装 USB 转接板的串口驱动。本套件的 USB 转接板采用 CP2102 芯片实现串口(UART)至 USB 信号的转换。其驱动程序可以在我司官网下载, 或者从 Silicon Labs 的官方网站中下载:

#### <http://eaibot.com/>

<http://cn.silabs.com/products/development-tools/software/usb-to-uart-bridge-vcp-drivers>

解压驱动包后,执行 CP2102 的 Windows 驱动程序安装文件(CP210x\_VCP\_Windows 下的 exe 文件)。请根据 windows 操作系统的版本, 选择执行 32 位版本(x86), 或者 64 位版本 (x64)的安装程序。

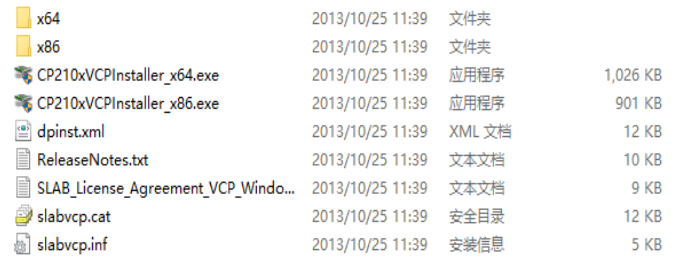

图 4 YDLIDAR TX20 驱动版本选择

双击 exe 文件, 按照提示讲行安装。

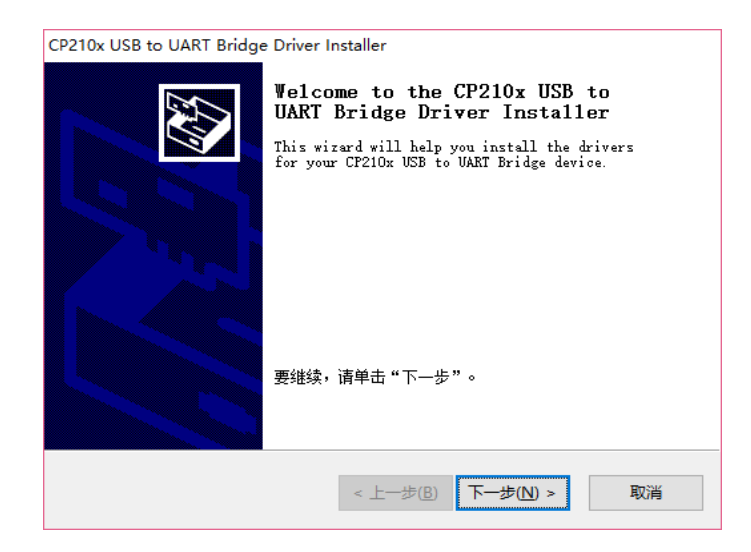

图 5 YDLIDAR TX20 驱动安装过程

安装完成后,可以右键点击【我的电脑】,选择【属性】,在打开的【系统】界面下,选择 左边菜单中的【设备管理器】进入到设备管理器,展开【端口】,可看到识别到的 USB 适配 器所对应的串口名,即驱动程序安装成功,下图为 COM3。(注意要在 TX20 和 PC 互连的情 况下检查端口)

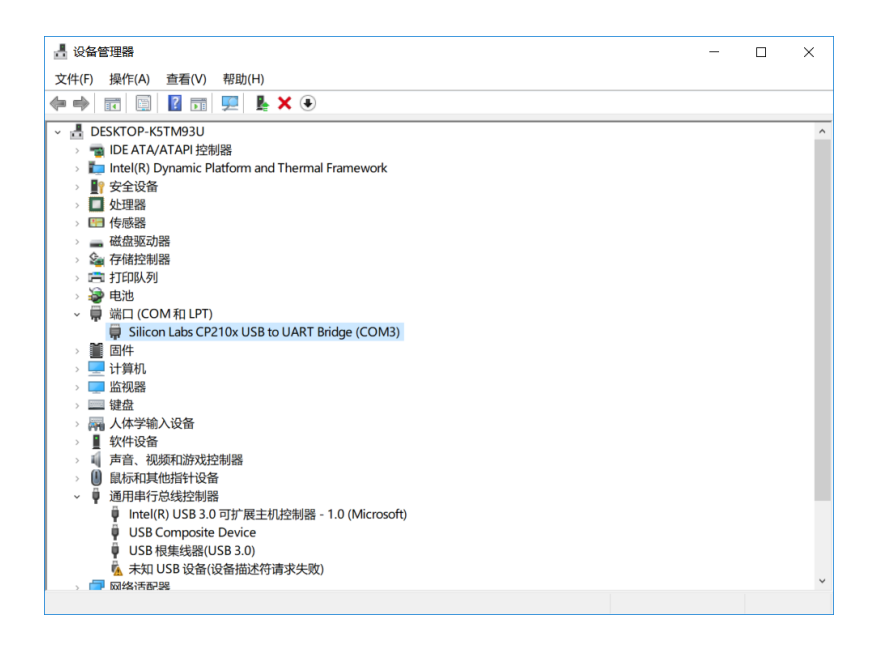

图 6 YDLIDAR TX20 驱动安装检查

## <span id="page-4-0"></span>**使用评估软件**

YDLIDAR 提供了 TX20 实时扫描的点云数据可视化软件 PointCloud Viewer, 用户使用该软件, 可以直观的观察到 TX20 的扫描效果图。YDLIDAR 上提供了 TX20 实时点云数据和实时扫描 频率,同时可以读取到 TX20 的版本信息,并且可以离线保存扫描数据至外部文件供进一步 分析。

使用 YDLIDAR 前,请确保 TX20 的 USB 转接板串口驱动已安装成功,并将 TX20 与 PC 的 USB 口互连。运行评估软件:PointCloudViewer.exe,选择对应的串口号和型号,以及是否选 择心跳功能。同时,用户也可以根据个人情况,选择语言和软件风格(右上角)。

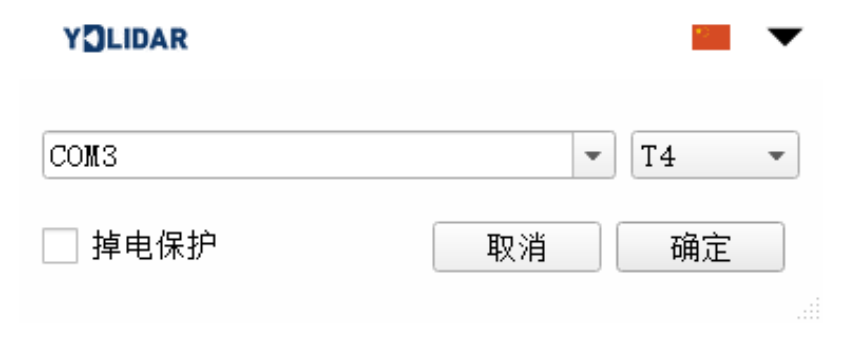

图 7 YDLIDAR TX20 运行评估软件

## 确认后,客户端的页面如下:

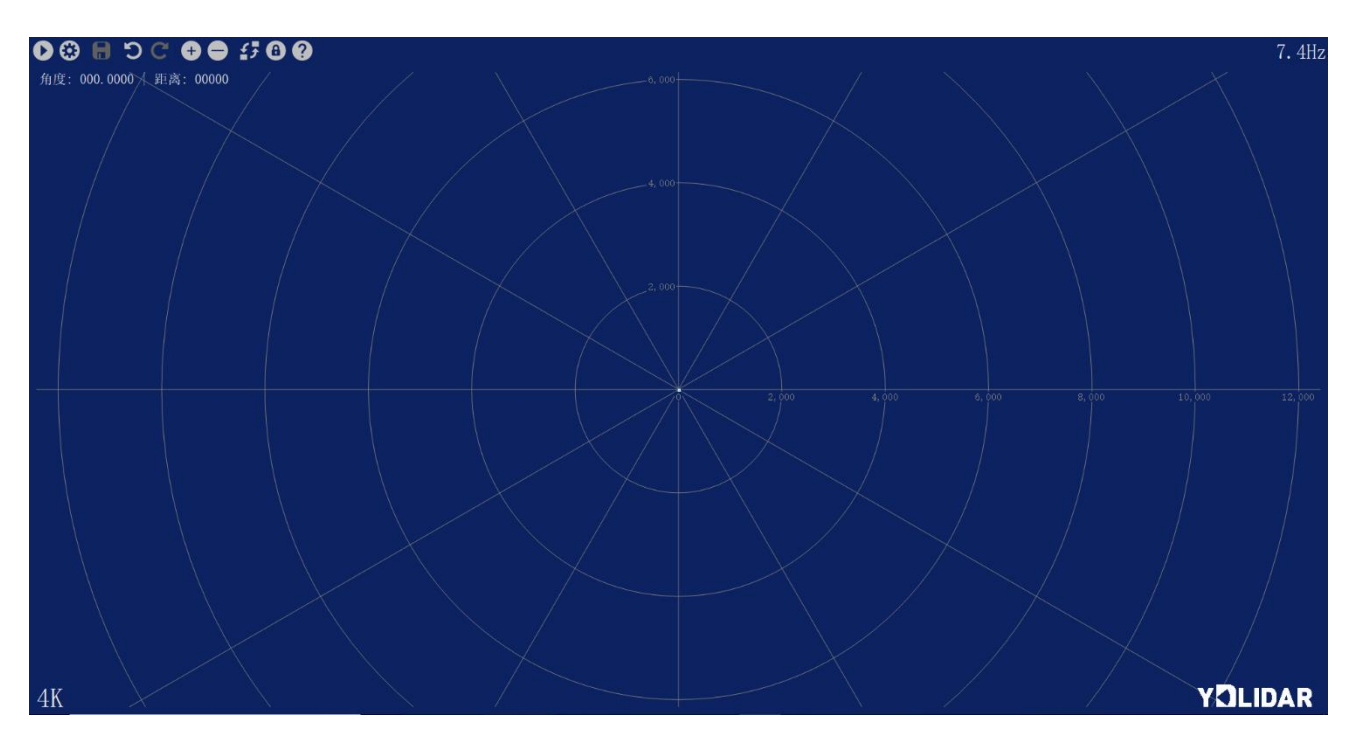

图 8 客户端软件界面

## <span id="page-5-0"></span>**开始扫描**

在雷达启动供电后, TX20 会自动启动扫描功能, 客户端会自动出图。如下图所示:

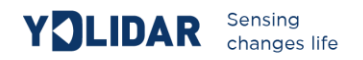

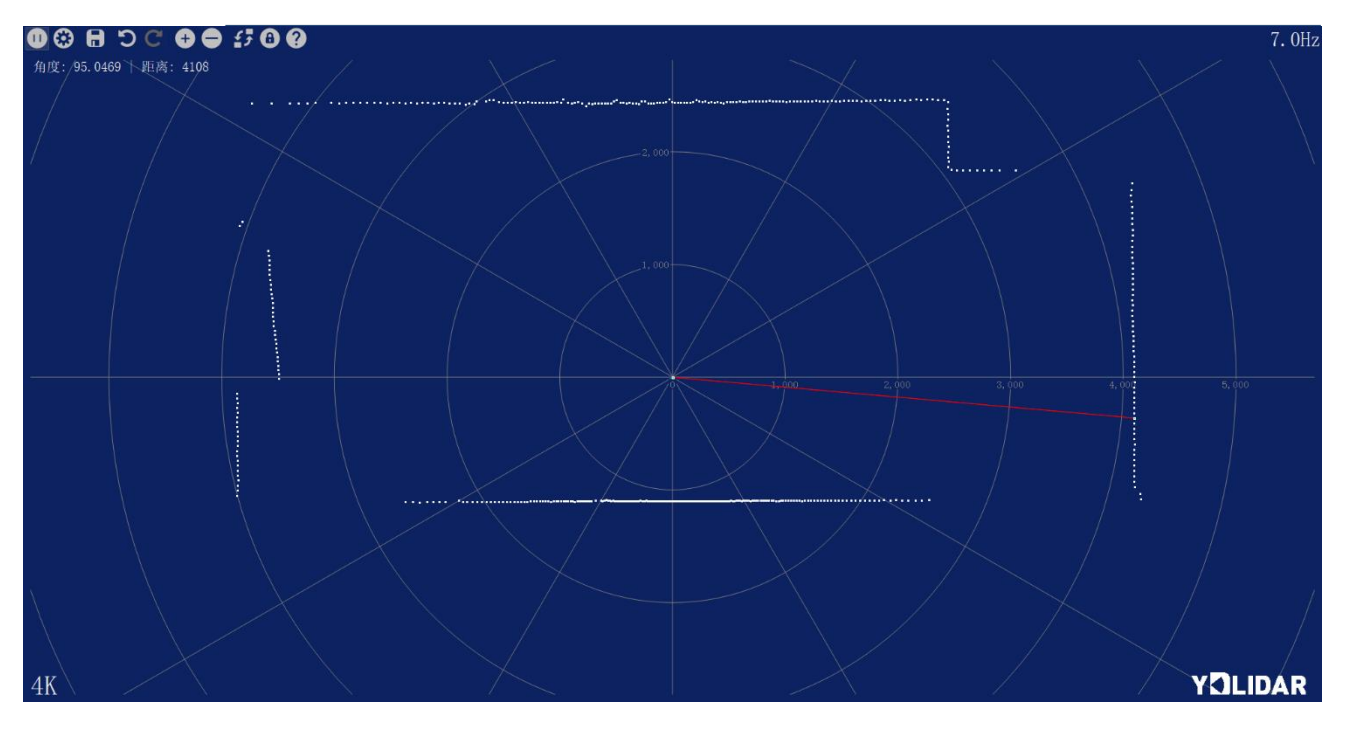

图 9 雷达扫描点云显示

## <span id="page-6-0"></span>**数据保存**

在雷达扫描时,点击 , 按提示保存点云数据,系统便会按照如下格式保存扫描一圈的点云 信息。

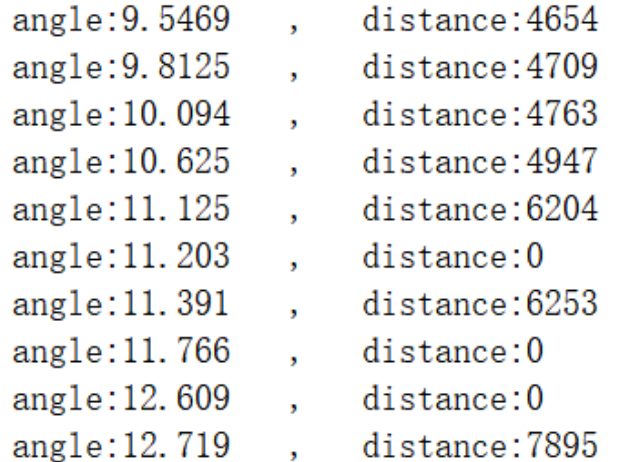

图 10 点云数据保存格式

## <span id="page-6-1"></span>**软件升级**

客户端软件会进行版本更迭,用户可以更新到最新版本使用,以获得更佳的体验。

点击系统设置,选择软件更新,如下图:

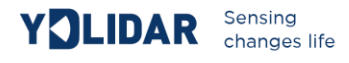

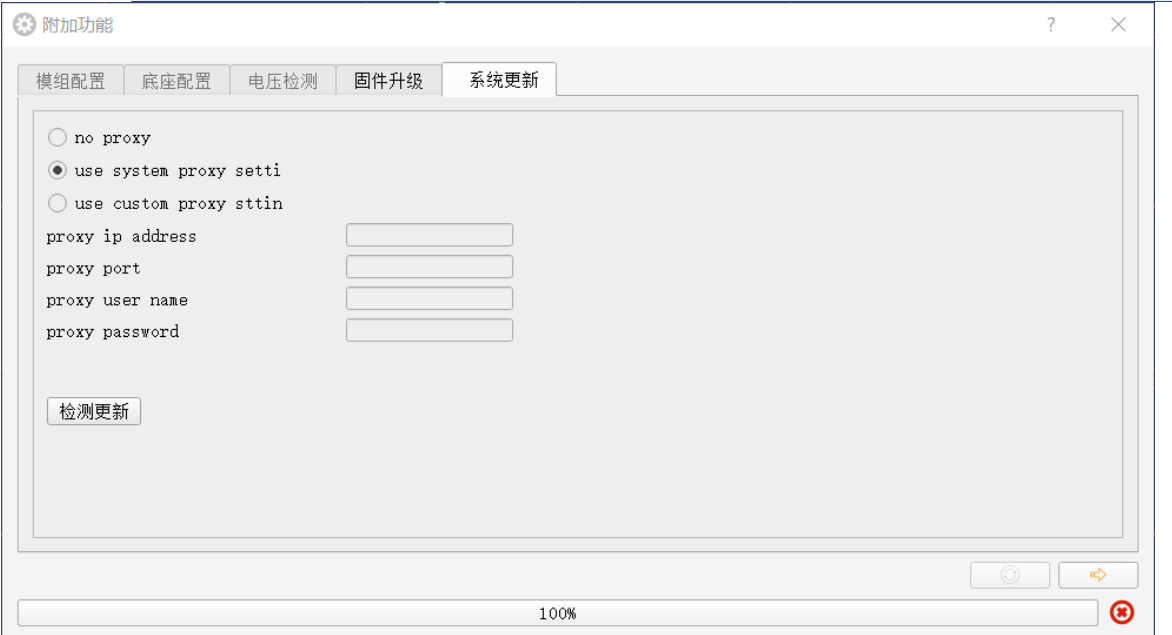

#### 图 11 系统更新页面

选择如上图配置,点击检测更新,如无新版本,系统会提示无需更新;当有新版本,软件版 本信息会填入信息框,点击 や 控件,对客户端软件进行更新。

## <span id="page-7-0"></span>**LINUX 下基于 ROS 的使用操作**

Linux 发行版本有很多, 本文仅以 Ubuntu16.04、Kinetic 版本 ROS 为例。

#### <span id="page-7-1"></span>**设备连接**

Linux 下, TX20 和 PC 互连过程和 Windows 下操作一致, 参见 Window 下[的设备连接。](#page-2-3)

#### <span id="page-7-2"></span>ROS **驱动包安装**

在进行以下操作前,请确保 Ubuntu16.04、Kinetic 版本 ROS 环境安装正确。

具体步骤如下:

(1) 使用命令创建 ydlidar\_ws 工作空间,并将 TX20 资料包内的 ROS 驱动包 ydlidar 复制到 ydlidar\_ws/src 目录下, 切换到 ydlidar\_ws 工作空间下并重新进行编译。

```
$ mkdir -p ~/ydlidar_ws/src
$ cd ~/ydlidar_ws
$ catkin make
```
(2) 编译完成后,添加 ydlidar 环境变量到~/.bashrc 文件中,并使其生效。

```
$ echo "source ~/ydlidar_ws/devel/setup.bash" >> ~/.bashrc
$ source ~/.bashrc
```
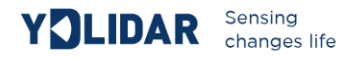

(3) 为 TX20 的串口增加一个设备别名 /dev/ydlidar。

```
$ cd ~/ydlidar_ws/src/ydlidar/startup
$ sudo chmod +<sup>x</sup> initenv.sh
$ sudo sh initenv.sh
```
## <span id="page-8-0"></span>RVIZ **安装**

(1) 联网安装依赖包。

```
$ sudo apt-get install python-serial ros-kinetic-serial q++ vim \
 ros-kinetic-turtlebot-rviz-launchers
```
(2) 若安装有问题,先更新源缓存再重新安装。

```
$ sudo apt-get update
```
### <span id="page-8-1"></span>RVIZ **查看扫描结果**

运行 launch 文件, 打开 rviz 查看 TX20 扫描结果, 如下图所示:

```
$ roslaunch ydlidar lidar view.launch
                            \begin{array}{c} \textsf{laser\_frame} \\ \blacksquare 48; 48; 48 \end{array}
```
## <span id="page-8-2"></span>**修改扫描角度问题**

运行 launch 文件看到的扫描数据, 默认显示的是 360 度一圈的数据, 若要修改显示范围, 则 修改 launch 内的配置参数,具体操作如下:

(1) 切换到 lidar.launch 所在的目录下,并使用 vim 编辑 lidar.launch,其内容如图所示:

图 12 YDLIDAR TX20 RVIZ 运行显示

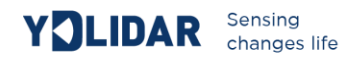

- \$ roscd ydlidar/launch
- \$ vim lidar.launch

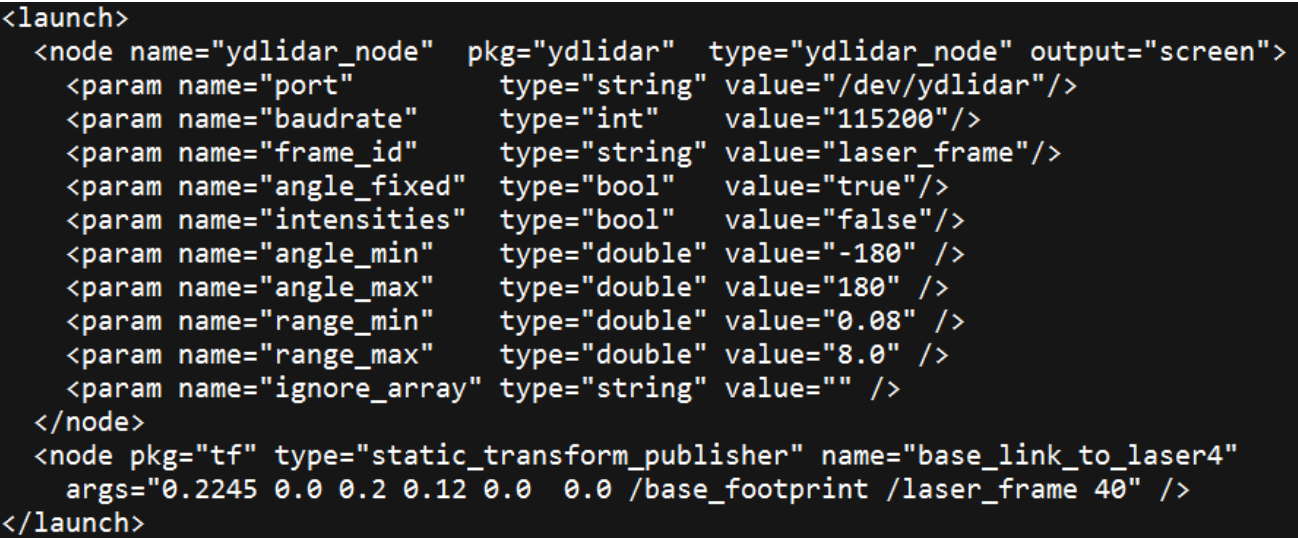

#### 图 13LIDAR.LAUNCH 文件内容

(2) TX20 雷达坐标在 ROS 内遵循右手定则, 角度范围为[-180, 180], "angle\_min"是开始 角度, "angle\_max"是结束角度。具体范围需求根据实际使用进行修改。

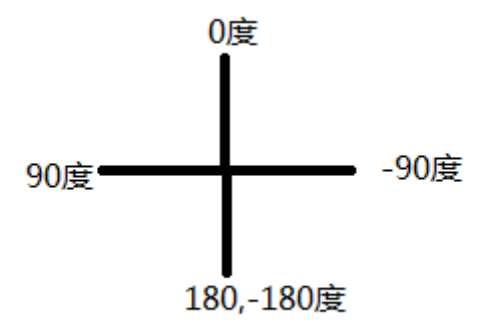

图 14YDLIDAR TX20 坐标角度定义

## <span id="page-9-0"></span>**使用注意**

#### <span id="page-9-1"></span>**环境温度**

当 TX20 工作的环境温度过高或过低,会影响测距系统的精度,并可能对扫描系统的结构产 生损害,降低雷达的使用寿命。请避免在高温(>40 摄氏度)以及低温(<0 摄氏度)的条件 中使用。

## <span id="page-10-0"></span>**环境光照**

TX20 的理想工作环境为室内,室内环境光照(包含无光照)不会对 TX20 工作产生影响。但 请避免使用强光源(如大功率激光器)直接照射 TX20 的视觉系统。

如果需要在室外使用,请避免 TX20 的视觉系统直接面对太阳照射,这将这可能导致视觉系 统的感光芯片出现永久性损伤,从而使测距失效。

TX20 标准版本在室外强烈太阳光反射条件下的测距会带来干扰,请用户注意。

#### <span id="page-10-1"></span>**供电需求**

在开发过程中,由于各平台的 USB 接口或电脑的 USB 接口的驱动电流可能偏低,不足以驱 动 TX20, 需要给 TX20 接入+5V 的外部供电, 不建议使用手机充电宝, 电压纹波较大。

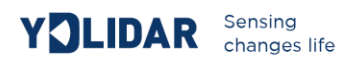

# <span id="page-11-0"></span>**修订**

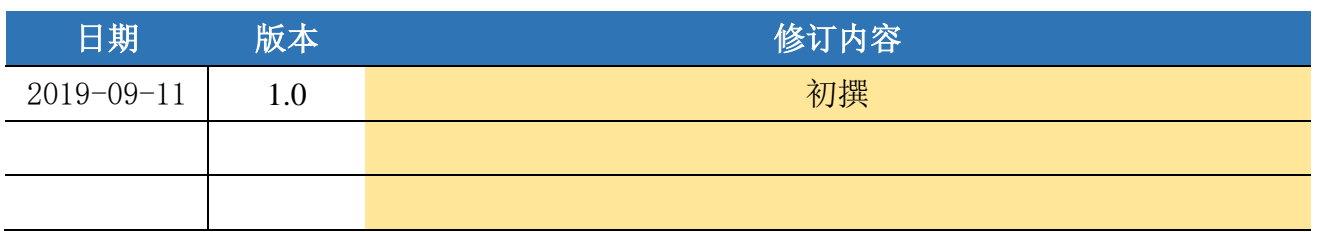